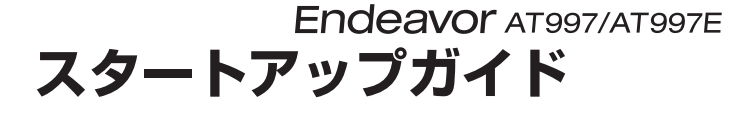

本書では、コンピューター開梱時に行う作業について記載しています。 ご使用の前に本書と「「別紙)『安全にお使いいただくために』を必ずお読みください。

### 1 **梱包品を確認する**

本機には次の梱包品があります。万一、梱包品に不足や仕様違いがありましたら、 商品お届け後 8 日以内に受付窓口までご連絡ください。 詳しくは | 別紙) 『サポート・サービスのご案内』をご覧ください。

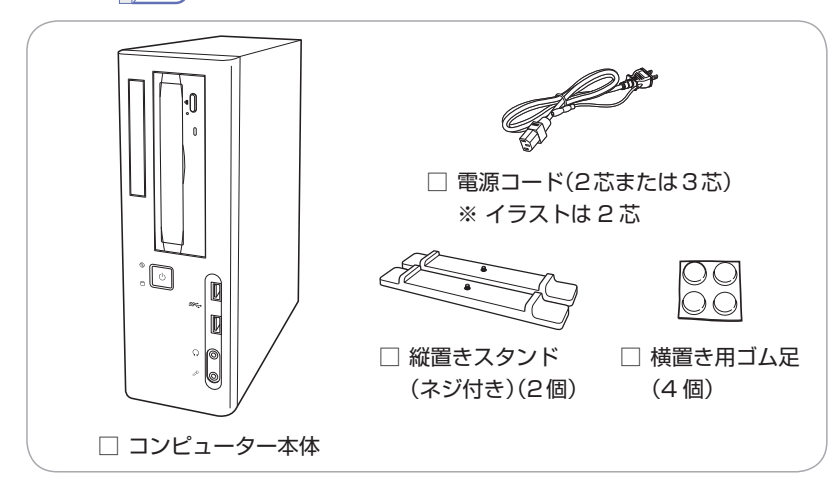

- ※ 当社では、ご購入日や保証サービスなどのお客様情報をデータベースで登録・管 理しています。このため、保証書は添付されていません。
- ※ このほかにもオプション品が添付されている場合があります。オプション品は納 品書でご確認ください。
- ※ 製造番号は、本機左側面 (縦置き時) に貼付されている 「お問い合わせ情報シール」 で確認することができます。お問い合わせの際には製造番号が必要です。
- ※ Windows 10 のプロダクトキーはラベルで添付されていません。プロダクトキー は本機に組み込まれており、インターネットに接続すると自動的にライセンス認 証が行われます。

# 2 **コンピューターをセットアップする**

本機を設置し、使用できる状態にする手順を説明します。

設置準備を行います。

#### 縦置きにする場合

転倒防止のため、必ず縦置きスタンドをセットしてください。

- 1 本機を図のように置き、ネジを回して縦置きスタンドを取り付けます。
- 2 縦置きスタンドを下にして置きます。

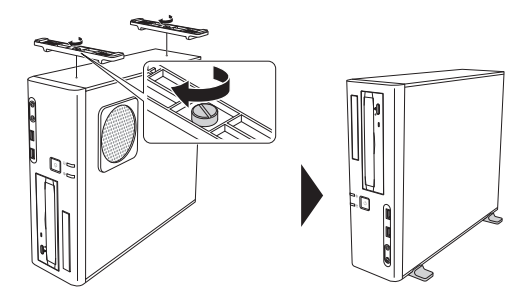

横置きにする場合

1 ゴム足(4個)を通風孔のない面に付けます。

2 ゴム足を付けた面を下にして置きます。

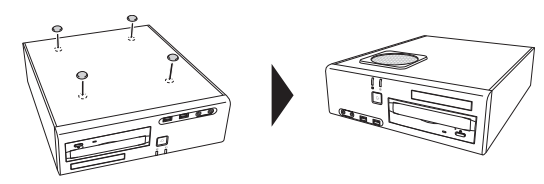

- ( 制限 ) · 本機の上に載せられるディスプレイの重さは、18kg までです。 18kg より重いディスプレイは載せないでください。
	- 本機の上にディスプレイを載せるときは、通風孔をふ さがないようにしてください。

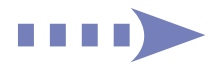

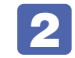

#### 本機を頑丈で水平な場所に設置します。

通風孔をふさがないように設置してください。

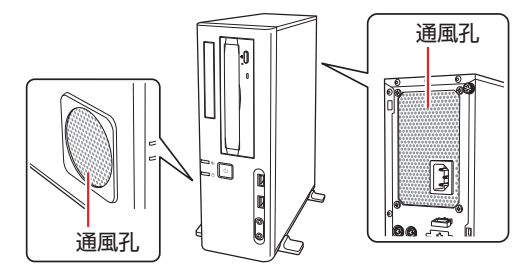

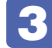

#### ■ 3 周辺機器を本機背面のコネクターに接続します。

接続する周辺機器とコネクターは次のとおりです。

※ コードレスキーボード / マウスの場合は、別紙をご覧ください。

#### マウス

次のどちらかに接続

1 マウスコネクター (PS/2)

 $\bigodot$  USB2.0 コネクター

#### ディスプレイ

次のいずれかに接続 (複数可) \*1

- **5 DVI-D コネクター**
- **6 VGA コネクター**

8 HDMI コネクター(オプション)

ネットワーク

4 LAN コネクター

スピーカー

■ ライン出力コネクター \*2

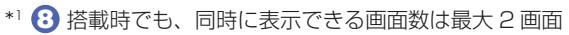

\*2 (3) 接続時は不要

### $\bigodot$  USB2.0 コネクター 1 2 3**THE** 4 5 ų 6  $\circ$ 7

8

キーボード

次のどちらかに接続

2 キーボードコネクター(PS/2)

<イメージ>

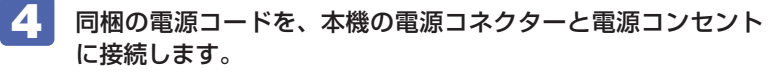

電源コードが 2 芯の場合は、電源プラグをコンセントに差し込む前に必 ず接地(アース)してください。

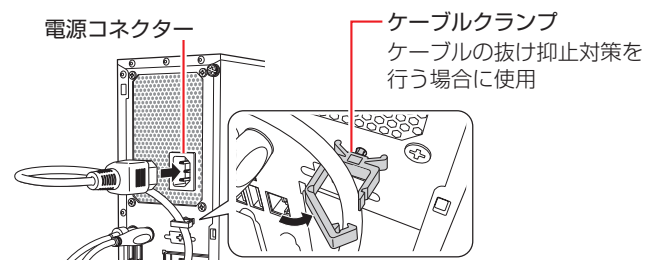

周辺機器(ディスプレイなど)の電源を入れます。

● 本機前面の電源スイッチ(())を押して、本機の電源を入れます。

電源ランプ(1)が緑色に点灯します。 Windowsのセットアップ画面が表示されたら、画面の指示に従ってセッ トアップを行ってください。 デスクトップが表示されたら、セットアップは完了です。

## 3 **ユーザーズマニュアル(PDF)を確認する**

本機の『ユーザーズマニュアル』は PDF で提供しています。 インターネットに接続後、次のどちらかの方法でご覧ください。

- ●マニュアルびゅーわで表示 [スタート] - [PC お役立ちナビ] - [マニュアルびゅーわ]
- ●Web ブラウザーで表示

<http://www.epsondirect.co.jp/support/purpose/download.asp>

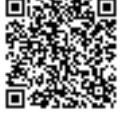

「マニュアルをダウンロードする」-「製造番号から検索しダ ウンロードする」で本機の製造番号を入力すると、マニュア ル一覧が表示されます。